Práce s texty, Transformace rastru, Připojení GPS

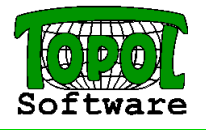

#### Obsah:

- 1. Uživatelské rozhraní (heslovitě, bylo součástí minulých školení)
- 2. Nastavení programu (heslovitě, bylo součástí minulých školení)
- 3. Tisk (heslovitě, bylo součástí minulého školení)
- 4. Databázové okno (heslovitě, bylo součástí minulého školení)
- 5. Editace dat (heslovitě, bylo součástí minulého školení)
- 6. Práce s texty
- 7. Transformace rastru
- 8. Připojení GPS

## 1. Nastavení programu

### TopoL xT

#### Uživatelské parametry

- Parametry společné pro všechny projekty.
- Jsou uloženy do registrů konkrétního uživatele Windows.

#### Uživatelské značky

- Soubory \*.tls vznikají importem souborů LINZN.TXT, FONTY.TXT, SRAFY.TXT, \*.ZVF.
- Soubory \*.sli se vytvářejí v editoru knihoven značek.

#### Styly textů

- Soubory \*.tts vznikají importem souboru STYLY.TXT nebo přímou editací v TopoLu xT. Projekt
	- Ukládá se do souboru ve formátu XML.

Co udělat pro to, abychom mohli přenést projekt na jiný počítač ?  $\rightarrow$  Substituce adresářů

Co udělat pro to, abychom nemuseli definovat každý projekt znova od začátku ?  $\rightarrow$  Šablony

### 2. Začátek práce s TopoLem xT

- 1. Nastavení uživatelských parametrů
- 2. Import uživatelských značek
- 3. Nastavení implicitního převodníku značek
- 4. Import stylů textů
- 5. Nastavení implicitního převodníku stylů textů
- 6. Definice druhů projektu
- 7. Nastavení parametrů projektu
- 8. Uložení projektu
- 9. Definice nové šablony
- 10. Definice nového projektu

### 3. Tisk

- Definice velikosti papíru pro tisk
- Definice obsahu mapy (pomocí šablony)
- Volba výřezů mapy (tištěných oblastí)
- Tisk mapy

# 4. Práce s DB tabulkami

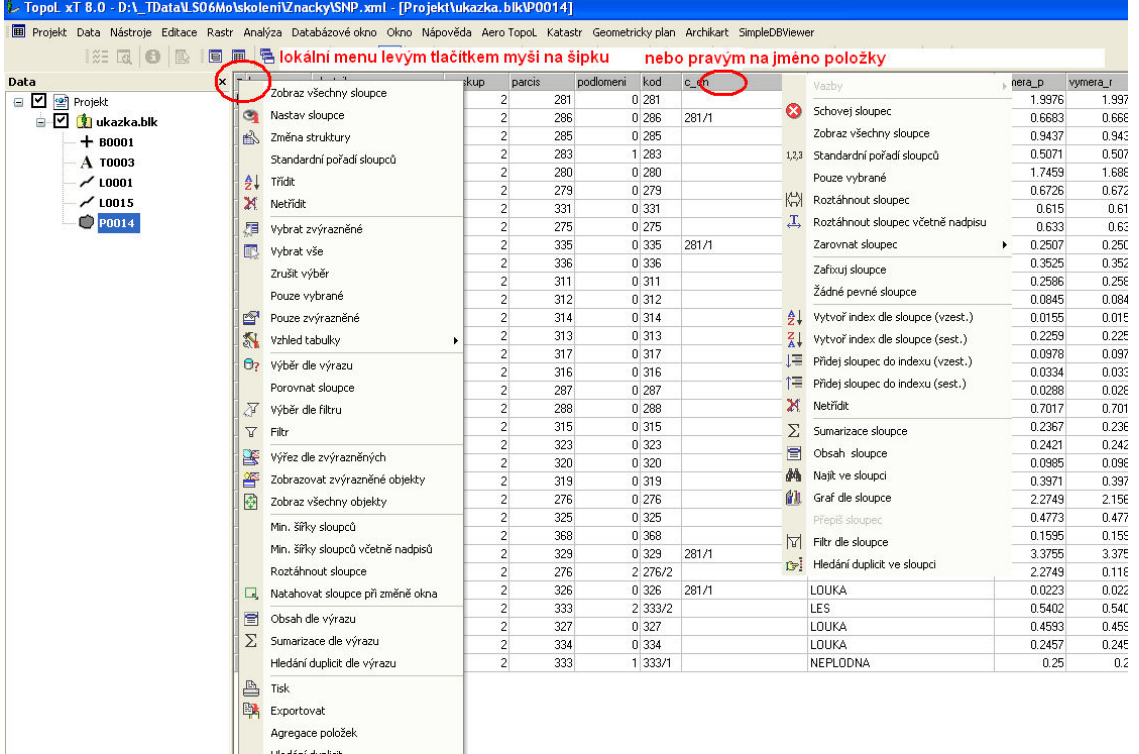

### 5. Editace dat

- Neexistuje aktivní blok
- Není automaticky zakládán bezejmeny.pra

DR Edituj záznam

- Není vytvořen adresář .PRA
- Veškeré změny jsou drženy pouze v paměti
- Nastavení bloku pro editaci
- Vytvoření nové tabulky

## 6. Práce s texty

Texty v TopoLu mají tyto základní atributy

- Text mód
	- atribut, který nám říká v jakých jednotkách jsou uvedeny některé atributy například atribut výška textu a jak se textový objekt chová při změně měřítka.
	- statický výška je v bodech obrazovky, text se při změně výřezu nemění, je stále stejně velký
	- dynamický výška je v metrech, text se při změně výřezu mění, výška na obrazovce se přepočte z metrů na body obrazovky pomocí měřítka mapového okna
	- měřítkový výška je v milimetrech, text se při změně výřezu mění, výška na obrazovce se přepočte z milimetrů na body obrazovky tak, že se nejprve vypočte výška v metrech z milimetrů pomocí vztažného měřítka mapového okna a potom z metrů na body obrazovky pomocí měřítka mapového okna
- Šířka pera
	- síla čáry znaku a to buď v metrech (u dynamického textu) , v milimetrech (u měřítkového textu) nebo v bodech (u statického textu).
- Výška
	- výška znaku v metrech (u dynamického textu), v milimetrech (u měřítkového textu) nebo v bodech (u statického textu).
- Koef. šířky
	- šířka znaku v procentech, v poměru k výšce. Normální šířka je 100 procent.
- **Barva** 
	- barva textu.
- **Sklon** 
	- úhel sklonu znaku. Záporné hodnoty naklání znaky doleva.
- Rozestupy
	- velikost mezery mezi jednotlivými znaky a to buď v metrech (u dynamického textu), v milimetrech (u měřítkového textu) nebo v bodech (u statického textu). V pravé části dialogu jsou tlačítka pro definici počátečního bodu textu a případně pro grafickou definici atributů textu.

Dále mohou mít další atributy, které je ale nutno definovat přes styl. Používat styly je výhodnější i z toho důvodu, že když změníme styl okamžitě se změní také vzhled všech textů vykreslovaných dle tohoto stylu. Nevíhodou je, že musíme data dodávat také s definicí stylů.

Styly umožňují definovat také tyto další parametry

- Font
- Podtržený
- Přeškrtnutý
- V kružnici
- V oválu

Pokud vytváříme text dle stylu tak se nový text uloží do tabulky dle kódu stylu. To znamená, že pokud máme styl kódu 12 bude text uložen do tabulky T0012. Pokud ještě neexistuje systém ji sám automaticky založí. Pokud není text vytvořen dle stylu uloží se text do tabulky právě označené pro editaci.

Pokud používáme textové styly z vlastní knihovny stylů, musíme pro správné zobrazení zvolit tuto jako knihovnu stylů pro danou tabulku v mapovém okně. Toto nejsnáze zajistíme tím, že danou knihovnu označíme jako implicitní pomocí příkazu Nástroje – Převodníky stylů textů. Potom se bude každá textová tabulka zařazená do mapového okna zobrazovat implicitně dle této knihovny.

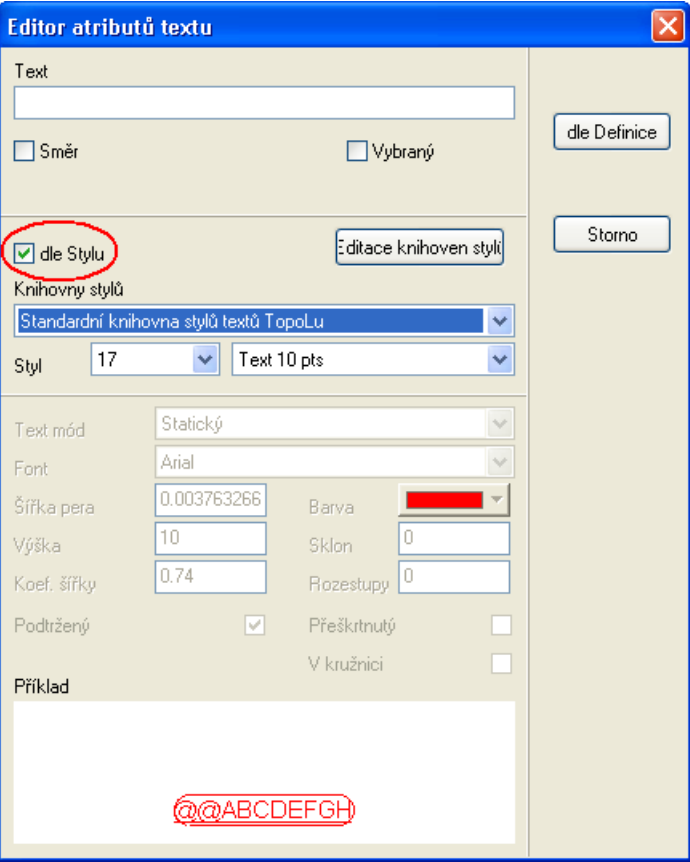

## 7. Transformace rastru

Příkaz uloží transformovaný soubor pod novým zadaným jménem. Jinými slovy, tento příkaz umístí rastr do nové polohy na základě identických bodů, tj. bodů, jejichž souřadnice jsou známé jak ve staré (zdrojové) tak nové (cílové) poloze rastru (soustavě). Měli bychom volit takové body, které jsou na rastru dobře viditelné.

Příkaz provede transformaci vybraného rastrového souboru, popř. jeho výřezu pomocí zvolené transformační metody (koeficienty jsou vypočítané na základě sejmutých identických bodů):

- shift (posun, minimálně 1 identický bod)
- rotace s posunem (otočení s posunem, minimálně 2 identické body)
- podobnostní transformací (posun, rotace, konstantní změna měřítka stejná pro obě osy X,Y; minimálně 2 identické body), čtverec na čtverec
- afinní transformací (posun, rotace, konstantní změna měřítka rozdílná pro osu X a Y; minimálně 3 identické body), čtverec na obdélník, pro mapy
- kolineární transformací (posun, rotace, proměnná změna měřítka rozdílná pro osu X a Y; minimálně 4 identické body), čtverec na lichoběžník, pro jednosnímkovou fotogrammetrii
- polynomickou transformací druhého stupně (nelineární transformace; minimálně 6 identických bodů), družicové snímky
- polynomickou transformací třetího stupně (nelineární transformace; minimálně 10 identických bodů) , družicové snímky

## 8. Externí zařízení - GPS

GPS lze připojit přes sériový port. Pokud máme Bluetooth GPS a máme notebook s bluetooth, jeví se tento také jako sériový port. Definice připojení se provede pomocí příkazu Nástroje – Externí zařízení – Nastavení externích zařízení. Objeví se dialog se seznamem dostupných sériových portů a GPS profilů. Úkolem je přiřadit GPS profil k sériovému portu. Pokud se nejedná o virtuální port (například Bluetooth GPS), je nutno nastavit také port. Po přiřazení je potřeba nastavení uložit.

#### Při všech profilech je implicitně nastaveno, že chceme měřit pouze když máme DGPS signál. Pokud to chce změnit je to nutno udělat ručně v xml souboru po konzultaci s autory.

Připojení se k GPS se provede příkazem Nástroje – Externí zařízení – Připojení externích zařízení.

Lze provádět všechny základní operace.

- Zobrazení veškerých údajů přicházejících z GPS v navigačních panelech
- Zobrazení polohy GPS v mapě
- Navigace, na bod nebo posloupnost bodů

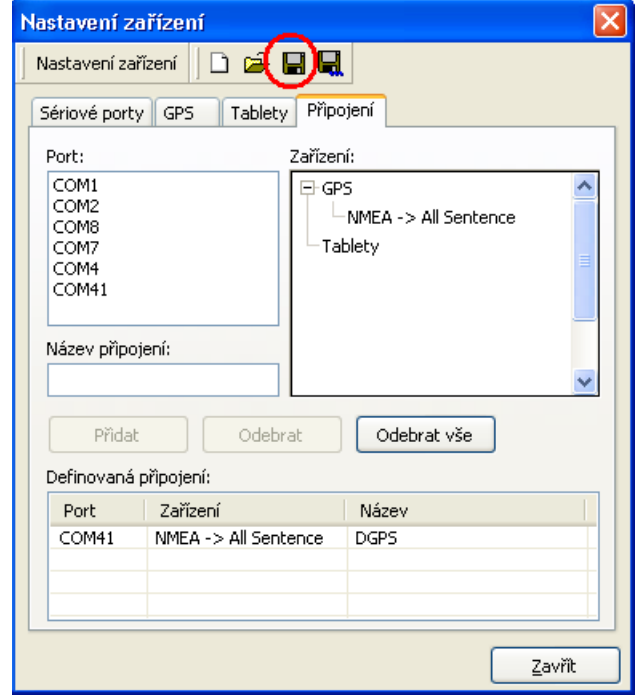

• Měření, jednoduché nebo s průměrováním kdy má uživatel plnou kontrolu nad měřením, tím že má nástroje na vyhodnocení kvality měření